## **آموزش ذخیره کردن فیلم کالس در ادوبی کانکت )connect adobe)**

همانطور که میدانیم هنگامی که کالس در حال برگزاری هست، تمام فعالیت های کالس می تواند ضبط بشود.در این آموزش سعی داریم تا نحوه دانلود و ذخیره کردن فیلم کالس در ادوب کانکت را به شما اموزش بدهیم.

**.1 برای شروع ضبط کالس از گزینه meeting گزینه meeting record را انتخاب کنید.**

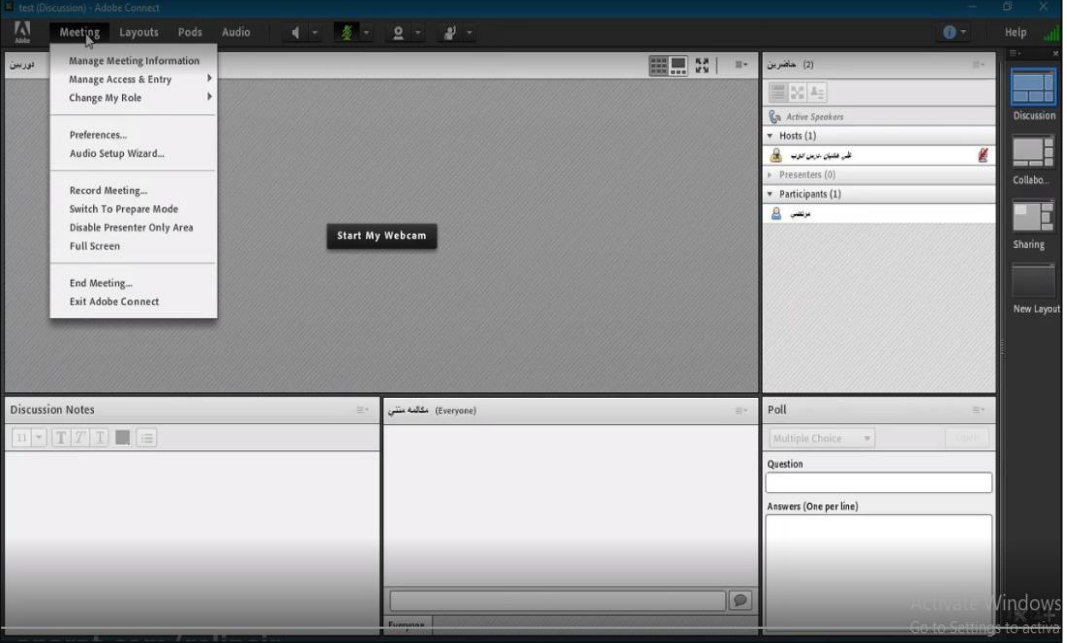

**.2 بعد از انتخاب این گزینه connect adobe اسم فایلی را که می خواهیم ضبط کنیم را از ما می پرسد. اسم این فایل معموال به این صورت است که یک تست به همراه شماره روبروی آن می باشد.connect adobe به تعداد قطع و وصل های داخل کالس شما شماره گذاری می کند، بطو مثال -2test یعنی دفعه دومی هست ک فیلم قراراست ضبط بشود.**

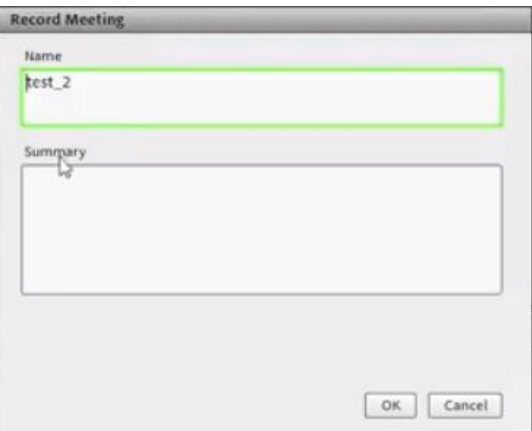

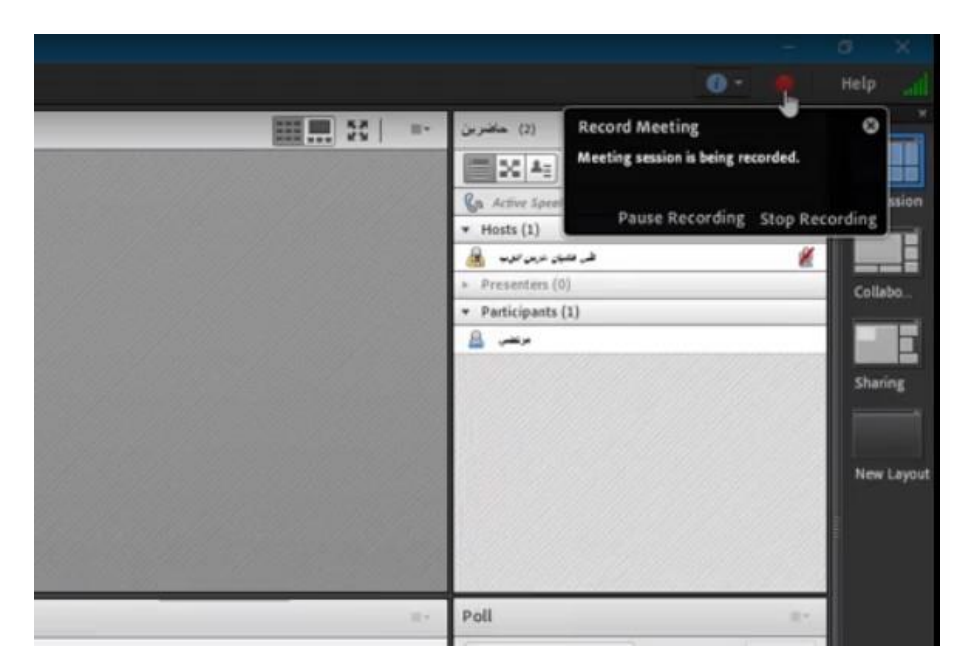

**.3 وقتی کالس را در حالت ضبط بگذاریم عالمت record کنار صفحه می آید.**

**.4 اگر با فشردن گزینه record حالت record pause را انتخاب کنیم، یعنی ضبط کالس متوقف شده است و کالس را ضبط نمی کند و اگر درحالت record resume بگذاریم ضبط را ادامه میدهد. تفاوت record pause با record stop در این هست که record pause فیلم هارا پشت سر هم قرار می دهد و یک فیلم نهایی به شما می دهد، ولی در record stop به تعداد stop ها می توانید فایل های جدا داشته باشید.**

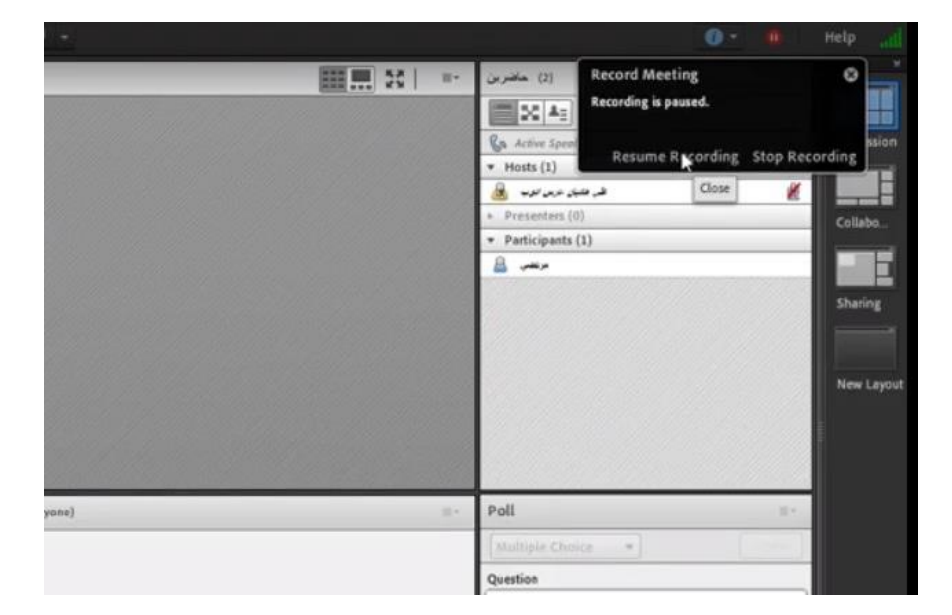

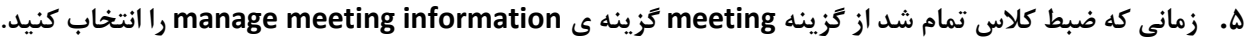

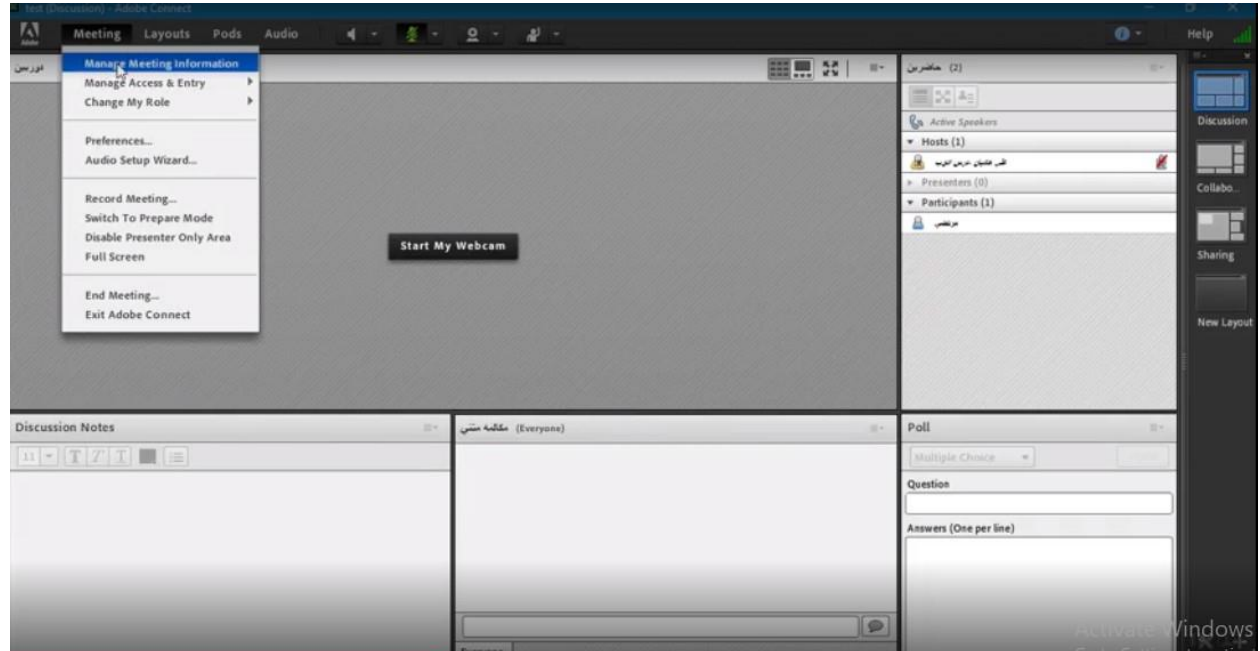

**.6 در این قسمت مجددا وارد صفحه connect adobe می شوید و مجددا یوزر و پسورد را وارد می کنید.**

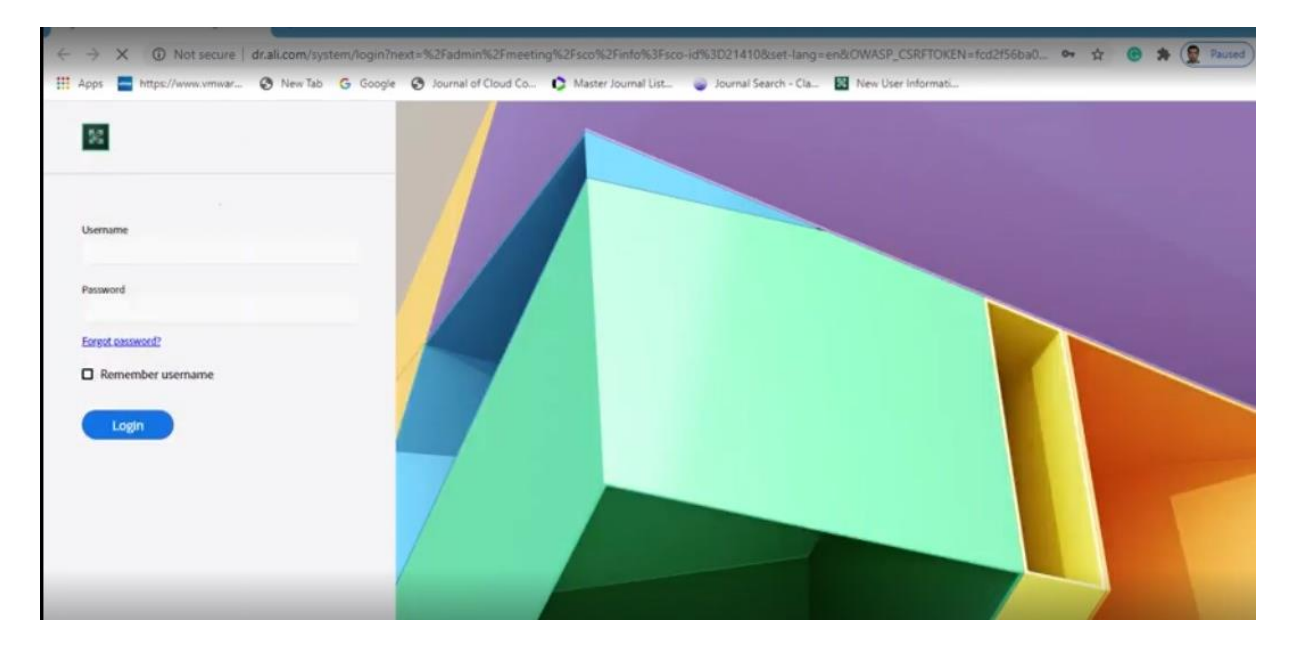

**.7 در قسمت recording تمام فیلم هایی که از این کالس ذخیره شده را می توانیم داشته باشیم.**

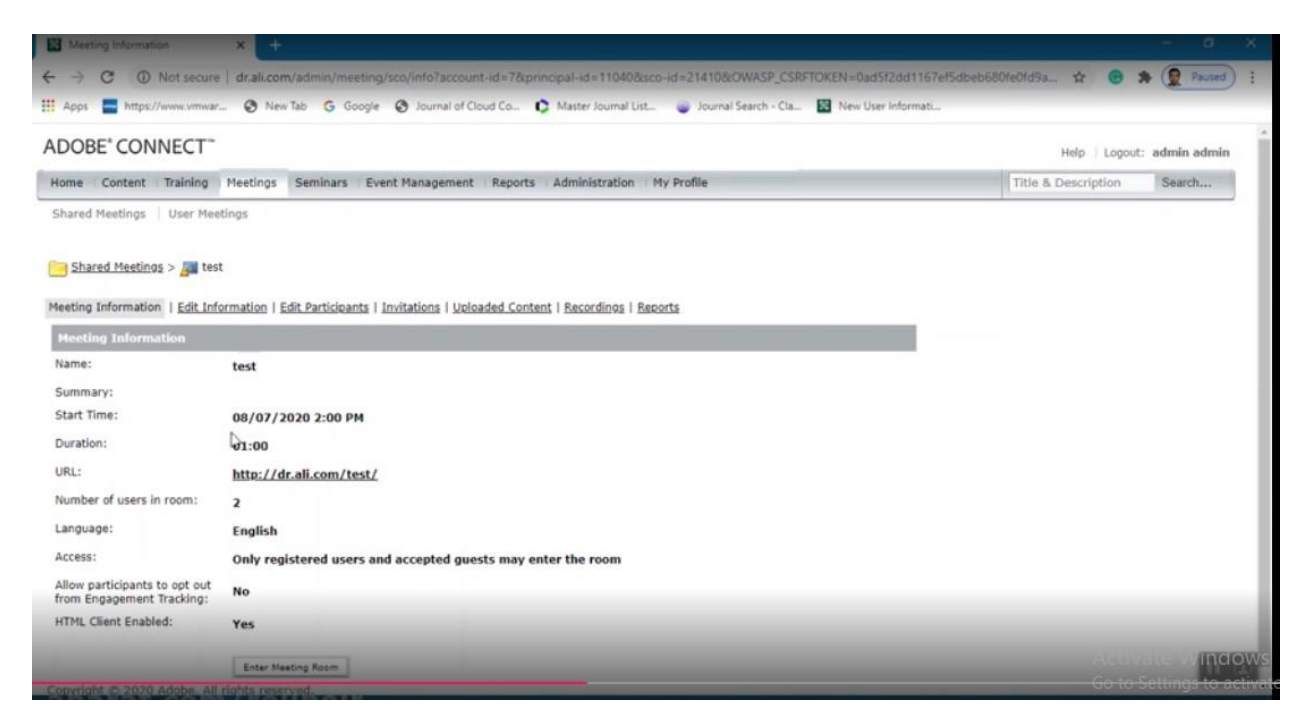

## **.8 درمرحله بعدی در قسمت action گزینه offline make را میزنیم .**

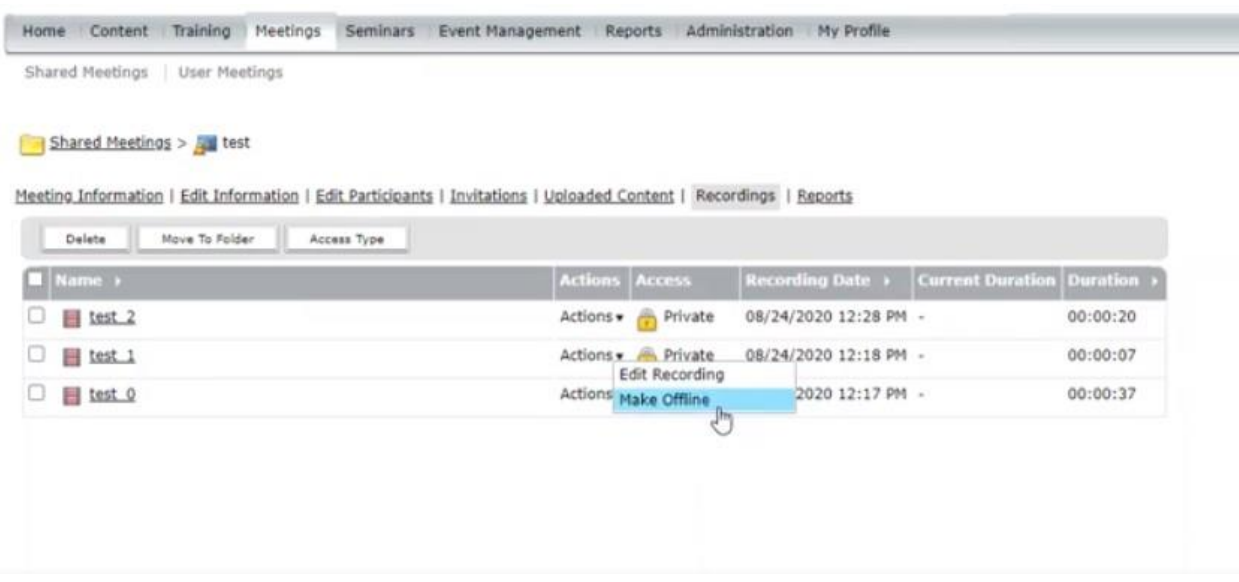

**.9 سپس connect adobe open را انتخاب می کنیم. نهایتا پنجره کالس باز می شود و از ما سوال می پرسد که با چه فرمتی میخواهیم فایل را ذخیره کنیم.**

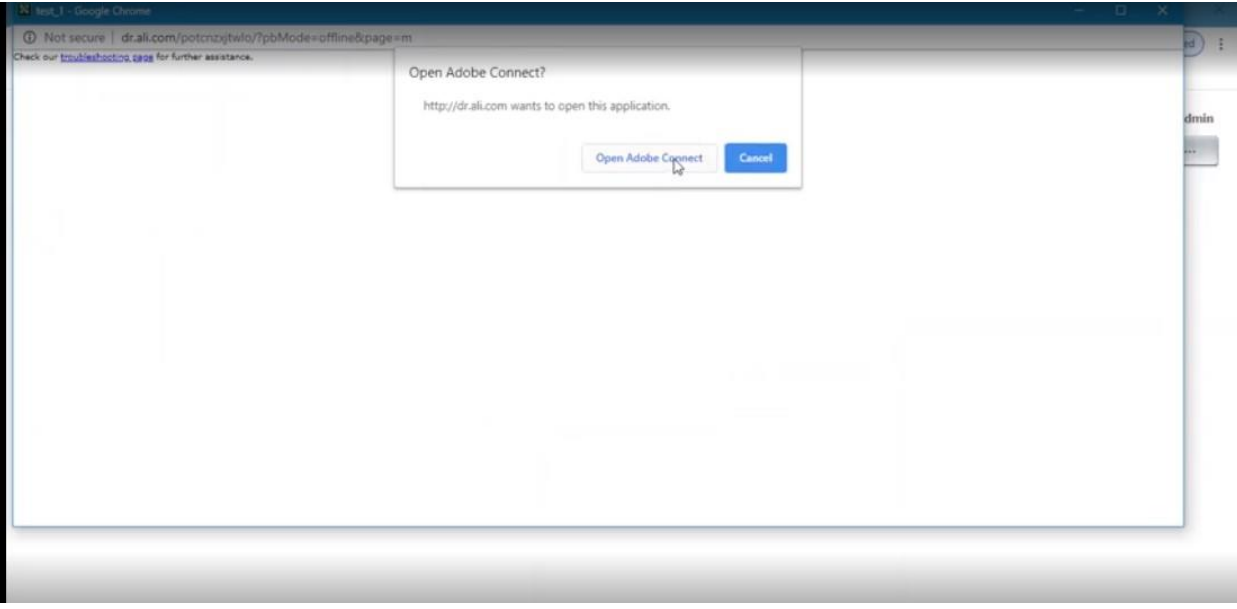

**.10 دو گزینه 4MP و FLV وجود دارند که معموال با 4MP به صورت desktop ذخیره می کنیم. با این فرمت حجم کمتر و کیفیت خیلی مناسبی را داریم . اگر بخواهیم برای استفاده در کارهای تخصصی با رزولوشن باالتر فیلم را در اختیار داشته باشیم می توانیم کیفیت های باالتر از desktop را انتخاب کنیم.**

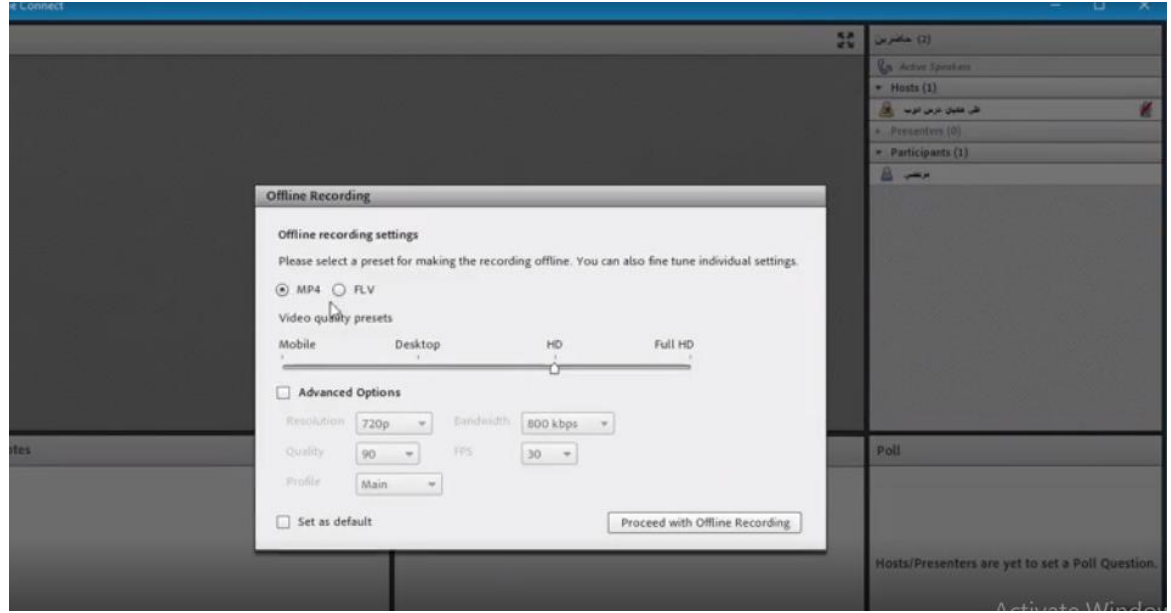

**.11 در مراحل بعدی باید گزینه recording offline with procced رابزنیم که ازما آدرسی را برای ذخیره کردن فیلم می پرسد و در نهایت فیلم در سیستم شما ذخیره می شود. دقت کنید در طول زمان فیلم باید این پنجره باز باشد و بسته نشود و فیلم بطور کامل از اول تا اخر play بشود تا بتواند convert را انجام بدهد.**

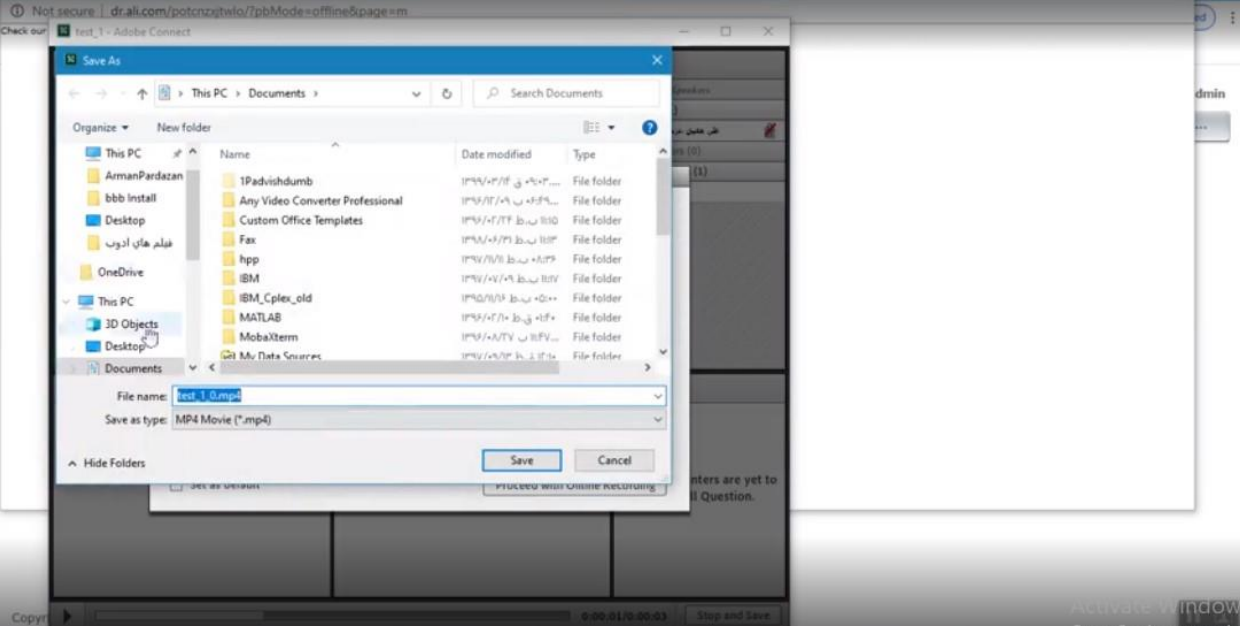

**.12 بعد از این مراحل ok را زده و فایل هارا می بندیم و میبینیم که فایل در جایی که ما انتخاب کرده بودیم ذخیره شده و با player media های مختلف می توانیم آن را باز کنیم و فیلم را مشاهده کنیم.**

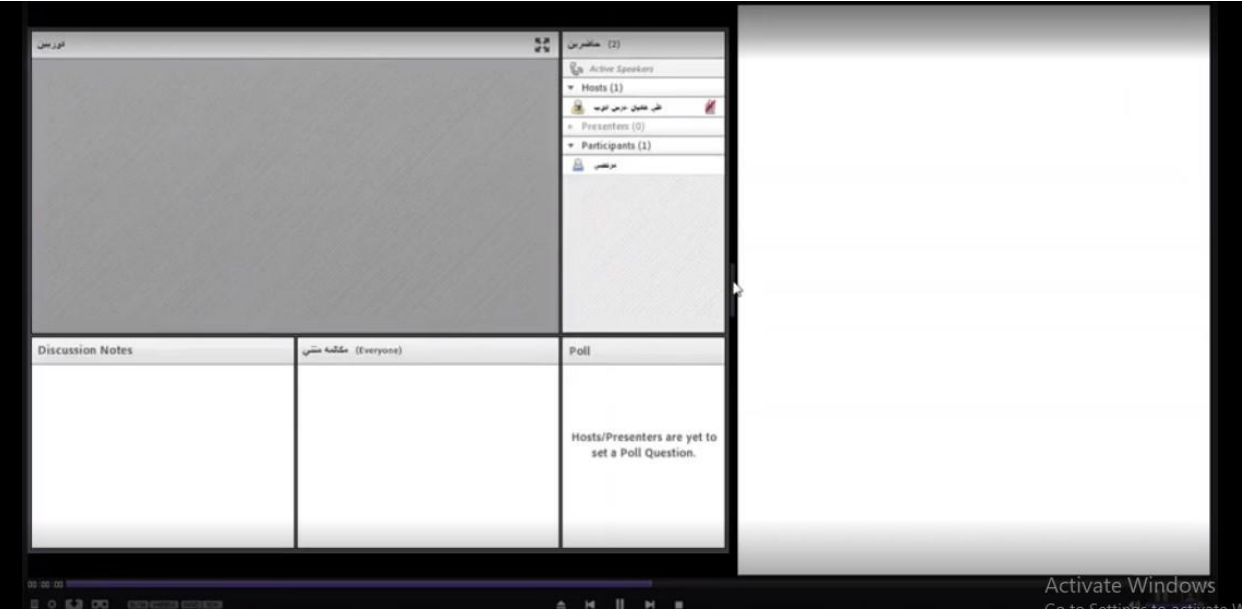